## **Методичні вказівки по роботі з Proteus**

Запускаємо програму і виходимо у робоче поле. Зліва зверху знаходиться панель інструментів та панель властивостей

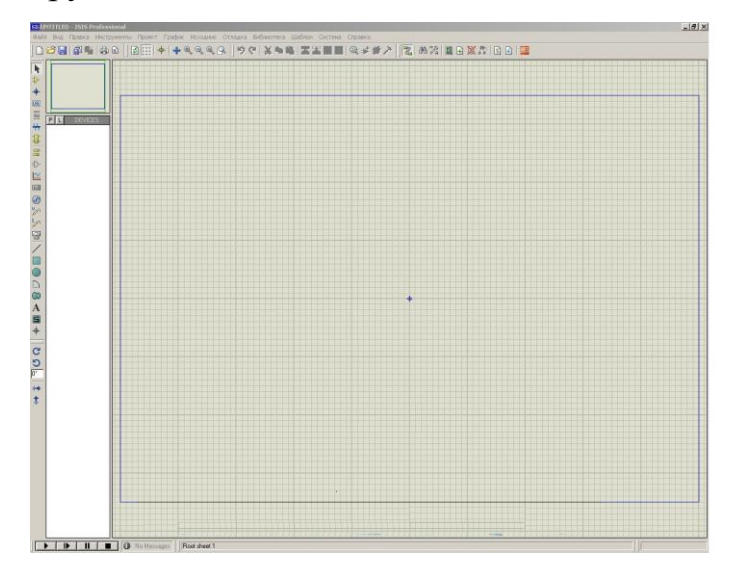

Для створення проєкту добавляються світлодіоди, резистори, фоторезистори, оптопари, кнопки і другі компоненти, які з'єднуються згідно з схемою завдання. Натискаємо «Компоненти», на панелі властивостей натискаємо «P».

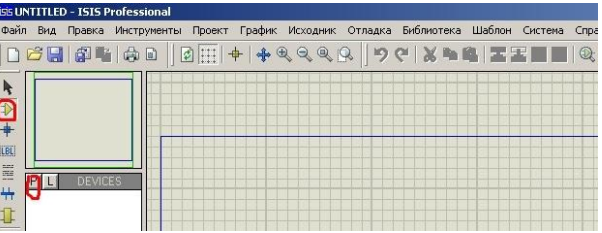

Можна шукати через категорії потрібний нам компонент (можна по назві у рядку пошуку). Наприклад вибираємо фототранзистор, Натискаємо ОК і він додається в наші компоненты. Також додаються інші компоненти схеми.

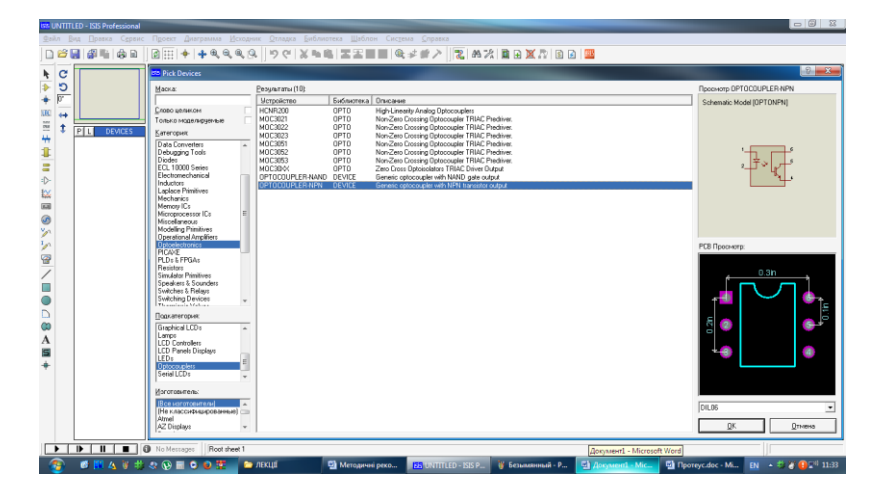

Тепер в панелі присутні компоненти схеми. Виділяємо перший компонент і робимо один клік на робочому полі. Компонент доданий. Розміщуємо компоненти як зручно. Для деяких компонентів потрібно задати номінал. Наприклад для резистора Для цього клацаємо по ньому 2 рази і у вікні властивостей вводимо потрібний номінал.

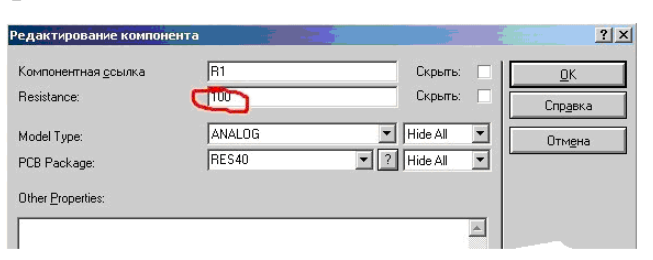

Для з'єднання компонентів наводимо курсор на один з виводів, робимо клік лівою кнопкою миші, і ведемо провідник до виводу, який підключається, і знову клікаємо.

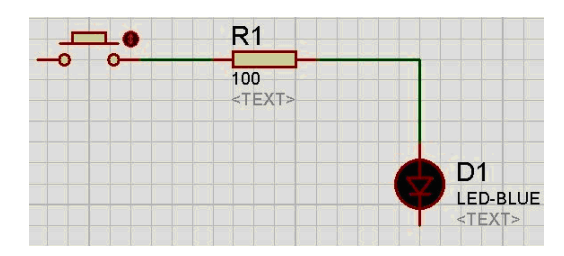

Для підключення джерела живлення натискуємо на кнопку «Terminal» і додаємо елементи Power (+) і Ground (-).

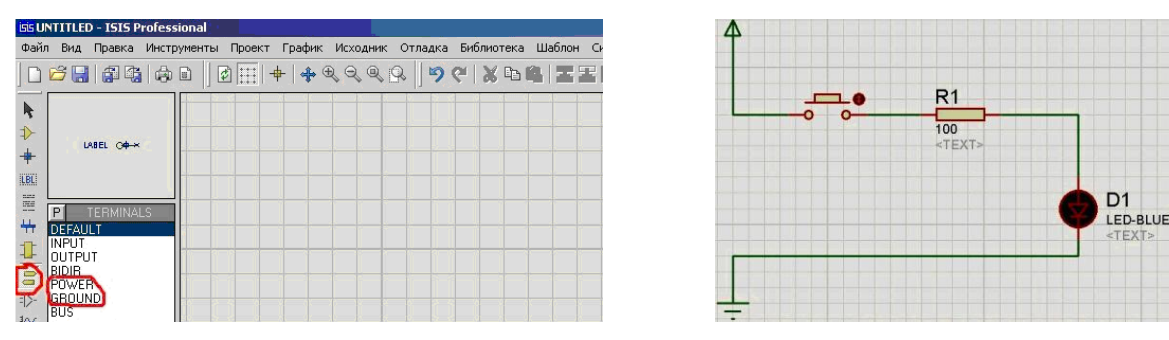

Напруга за умовчанням тут 5В. (додаються на робоче поле вони так само як і компоненти). І сполучаємо їх з потрібними точками схеми.

Для підключення генератора натискуємо на кнопку «Generators» і додаємо необхідний компонент.

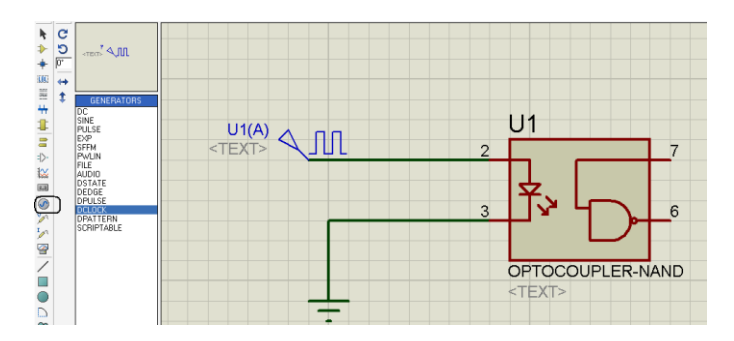

У нижньому лівому куті панель запуску симуляції. Все, як і в програвачі, трикутник – старт, квадрат – стоп. Після проведення відповідних досліджень проект зберігається через меню Файл>Зберегти.